IN-EXT300 WIFI REPEATER

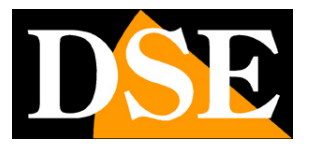

**Page**:1

# **WiFi repeater**

IN-EXT300

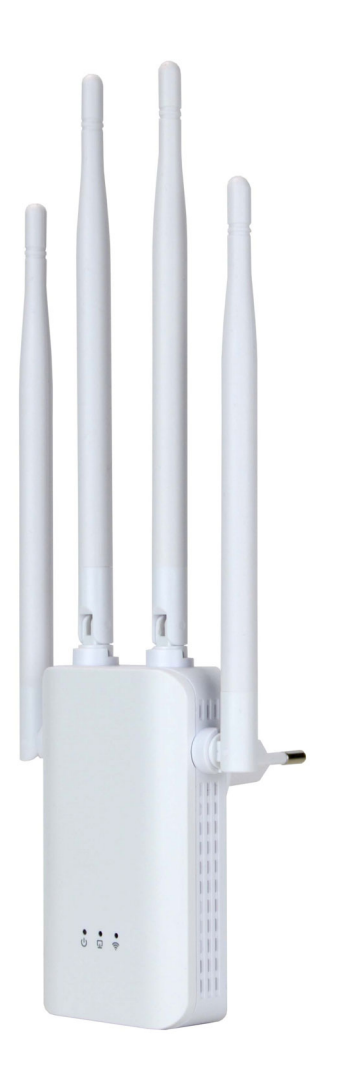

## Installation manual

How to install wifi repeater

IN-EXT300 WIFI REPEATER

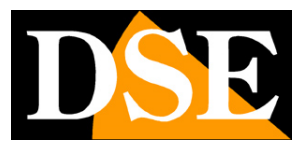

**Page**:2

# **What did you buy**

To bring your wifi network where you need it, you can use Access Points, connected by cable. If you can't bring a network cable, you can still create a WiFi Hot Spot using this WiFi repeater, which connects wirelessly to an access point and relays its signal. It is equipped with a built-in electrical socket so that it can be mounted directly on an unused socket. With the mobile phone browser, you can connect the repeater to the closest Wi-Fi Hot Spot to replicate its signal. 4 omnidirectional antennas guarantee excellent range and excellent obstacle crossing capabilities.

IN-EXT300 WIFI REPEATER

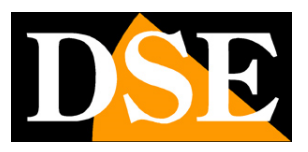

**Page**:3

# **Choose the location of the repeater**

To install the repeater you just need to plug it into the power outlet. However, the location you choose is crucial for proper functioning.

The repeater must be installed at a certain distance from the router or access point it has to replicate, but without leaving its wifi coverage. You can check the signal strength with a mobile phone. Once installed, the repeater also has a lighting around the front button: the red light indicates that the main network signal is insufficient, the blue light indicates that reception is correct.

Here is an example of a repeater installation. Note that the left camera talks to the router, while the right camera connects to the repeater

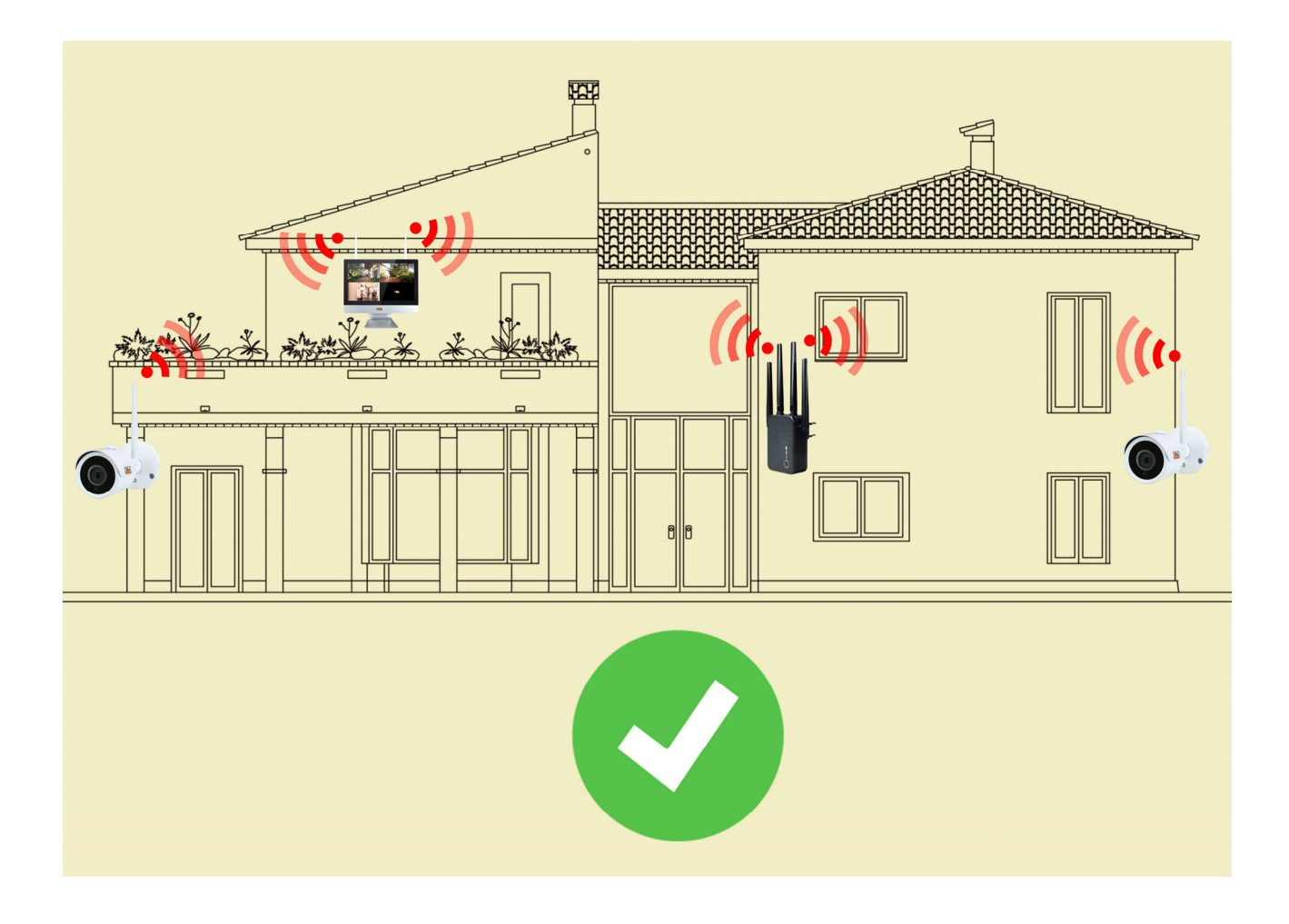

**IN-EXT300 WIFI REPEATER** 

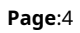

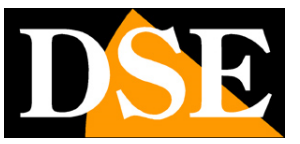

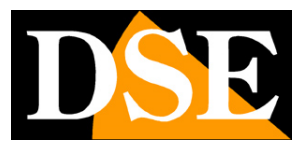

**Page**:5

# **Configure the repeater**

The repeater is not ready to work as soon as it is plugged in. For it to perform its function, you must connect it to the wifi network (router or AP) that it must replicate. This operation takes place with the mobile phone browser.

Plug the repeater into an outlet located near the wifi signal that the device needs to replicate. The front light comes on.

#### **1 – SEARCH FOR THE REPEATER'S NETWORK**

Search for wifi networks with your mobile phone and you will find the wifi network generated by the 2.4GHZ repeater as in this example with the name COM----

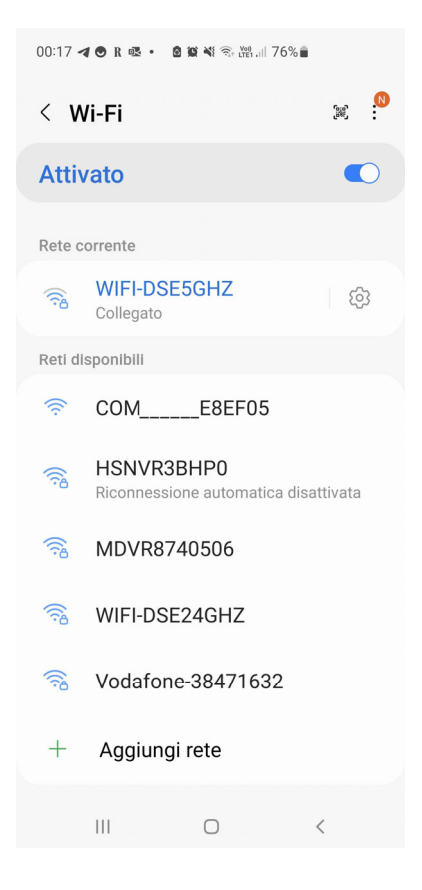

### **2 – CONNECT TO THE REPEATER'S NETWORK**

Connect to the repeater's network. By default, no password is required.

If your mobile warns you that this network does not have Internet, choose to continue and keep the connection. Make sure you haven't activated any functions on your phone

IN-EXT300 WIFI REPEATER

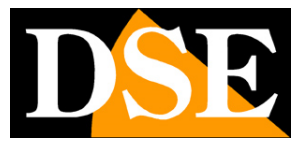

**Page**:6

that automatically abandon wifi networks that do not allow access to the Internet. Check that the phone

remains permanently connected to the new repeater network.

Don't worry if your mobile phone no longer has access to the Internet via wifi, at the end of the

operations you can go back to your normal network.

This is what your device connected to the repeater's network looks like.

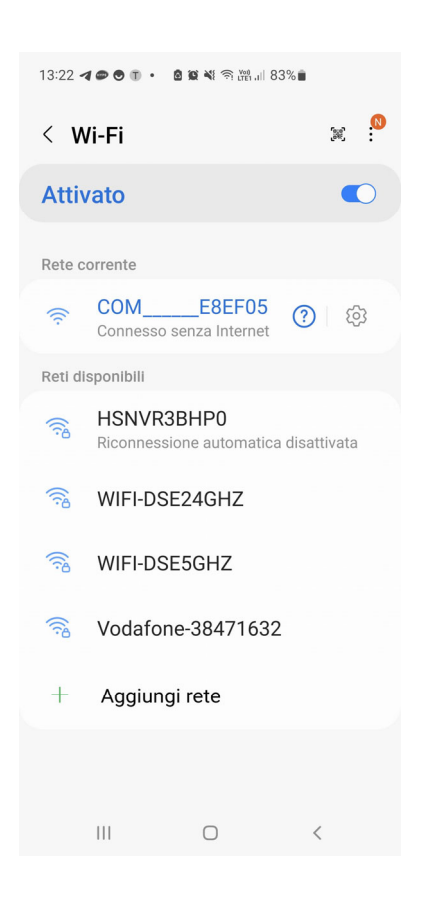

#### **2 – ACCESS THE CONFIGURATION WITH THE BROWSER**

To configure the repeater you do not need to download any app, just the Internet browser. Open your phone's Internet browser and enter in the address bar:

**192.168.10.1**,which is the factory IP address of the repeater.

IN-EXT300 WIFI REPEATER

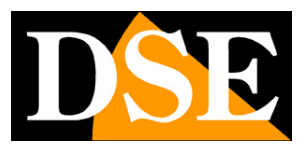

**Page**:7

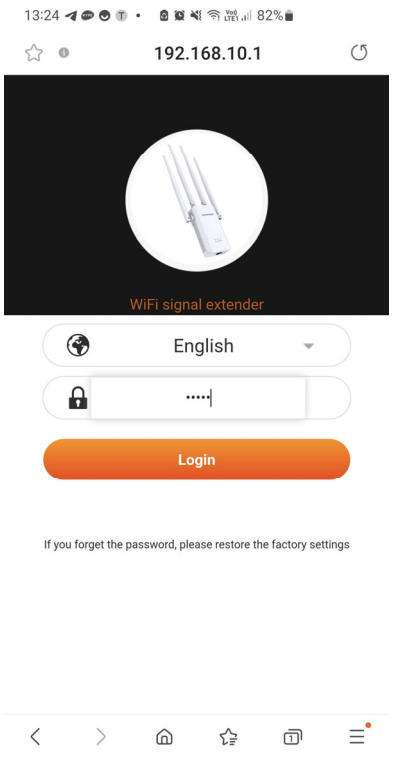

 $\begin{array}{ccccccccc}\n\text{III} & & & \text{O} & & & \langle\n\end{array}$ 

To access the device, choose the English language and then enter the factory password: **admin**

#### **FACTORY DEFAULT SETTINGS: IP:**

**192.168.10.1**

**Password: admin**

#### **3 – CONNECT THE REPEATER TO THE WIFI NETWORK**

The repeater automatically searches for available wifi networks and will find the one you want to replicate. If your network is not listed, check that it is 2.4GHz as this repeater does not support 5GHz networks

### **INSTALLATION MANUAL** IN-EXT300 WIFI REPEATER

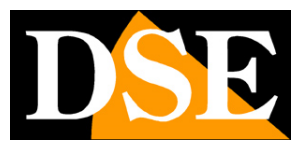

**Page**:8

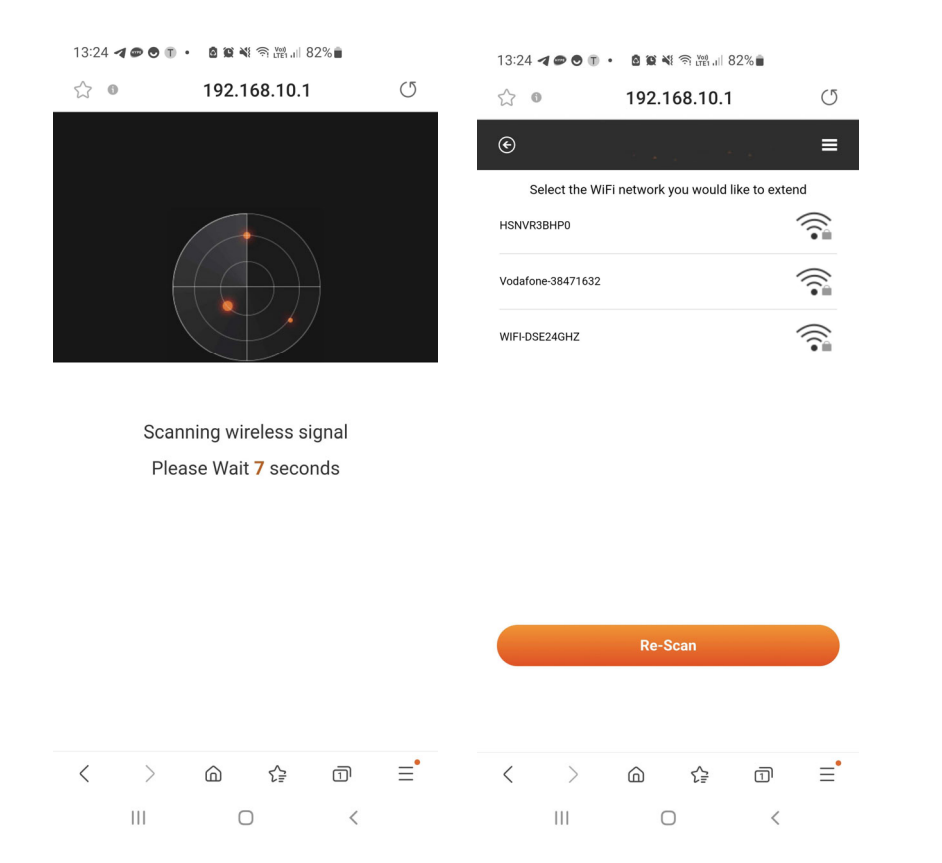

Now it's time to connect the repeater to the Wifi network. Tap the network you want to replicate and do the following:

- enter the access password of your wifi "

- in the THE DEVICE SSID box, you can optionally customize the name of the wifi network which will be generated by the repeater and which should normally be different from the name of the main network. - press APPLY to connect to the network. The repeater restarts.

DONE – Your repeater is now ready to work and is extending the main wifi network you connected it to.

IN-EXT300 WIFI REPEATER

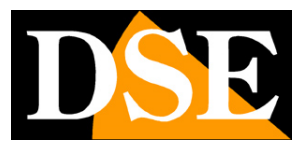

**Page**:9

# **Router and bridge mode**

The repeater normally works in router mode, i.e. it creates its own wifi network with a different address class than the one upstream. Devices that connect to the repeater will still be able to access the upstream network because the repeater will act as a router.

If you need to, you can change the repeater's operating mode by setting it to Bridge mode, which however is not recommended unless really essential.

In this mode, the repeater will not assign IP addresses to the devices that connect but will let the upstream DHCP server, normally the router, do so. In this way the devices that connect to the repeater will have addresses of the same class as the upstream network.

#### **HOW TO SET THE BRIDGE MODE**

1 – Access the repeater configuration by connecting with the browser to 192.168.10.1 and password: admin as seen previously

2 - Click the menu at the top right and open the ADVANCE section

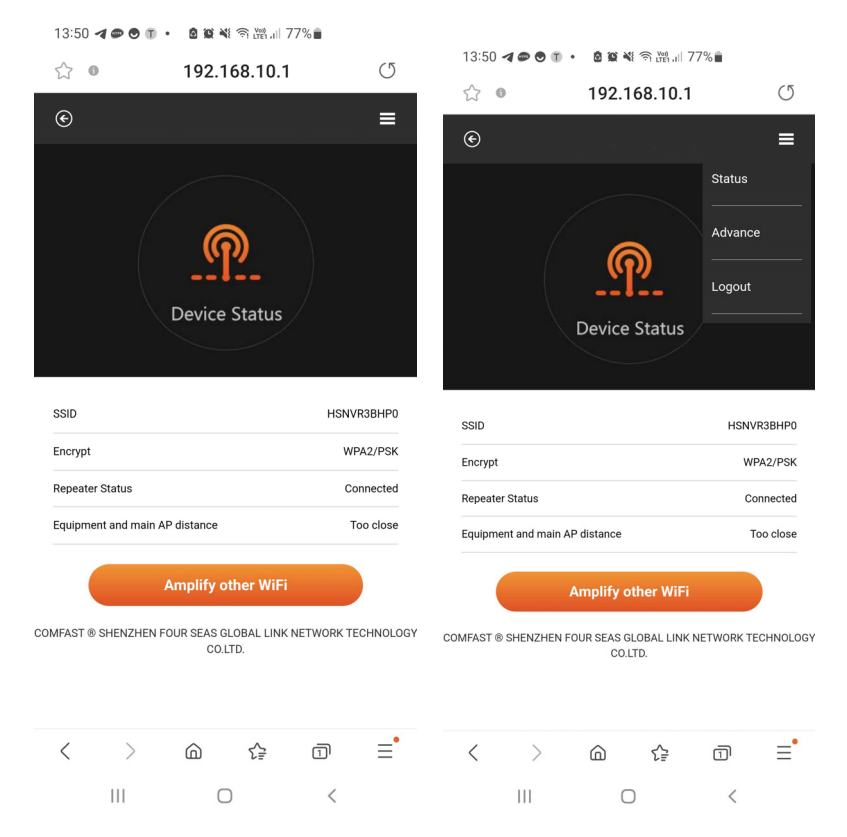

3 – Click SECURITY MODE SETTING and then DISABLE SECURITY MODE. This activates bridge mode. The repeater restarts.

**IN-EXT300 WIFI REPEATER** 

Page:10

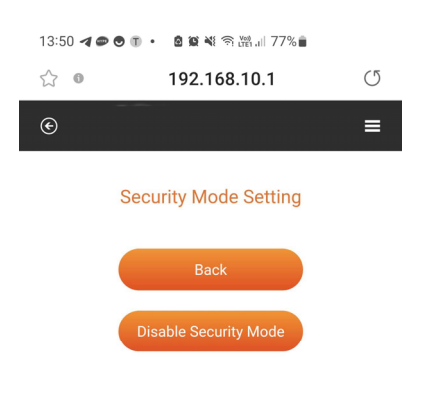

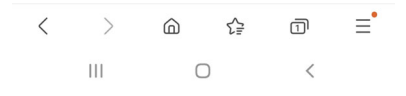

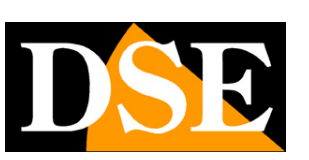

IN-EXT300 WIFI REPEATER

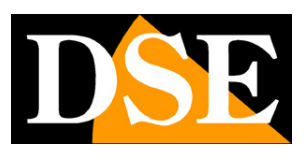

**Page**:11

## **More features**

### **FACTORY RESET**

To return to the factory settings, press and hold the front button for 8 seconds. After the reset, the repeater returns with the factory IP and, at the first access, it asks to set a new user password

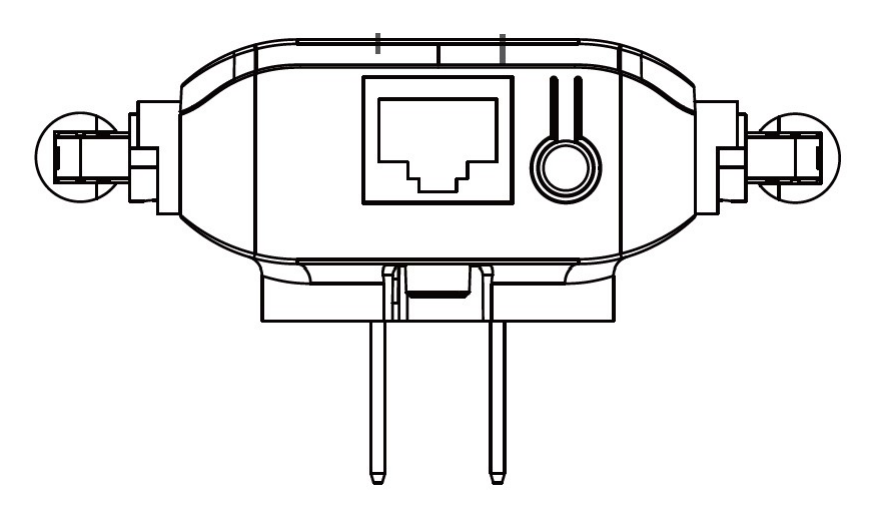

#### **FRONT LEDS**

POWER LED = indicates the device is working

SO = signals the wired network connection (usually off)

WIFI – Fixed access indicates wifi connection established, flashing indicates wifi anomaly

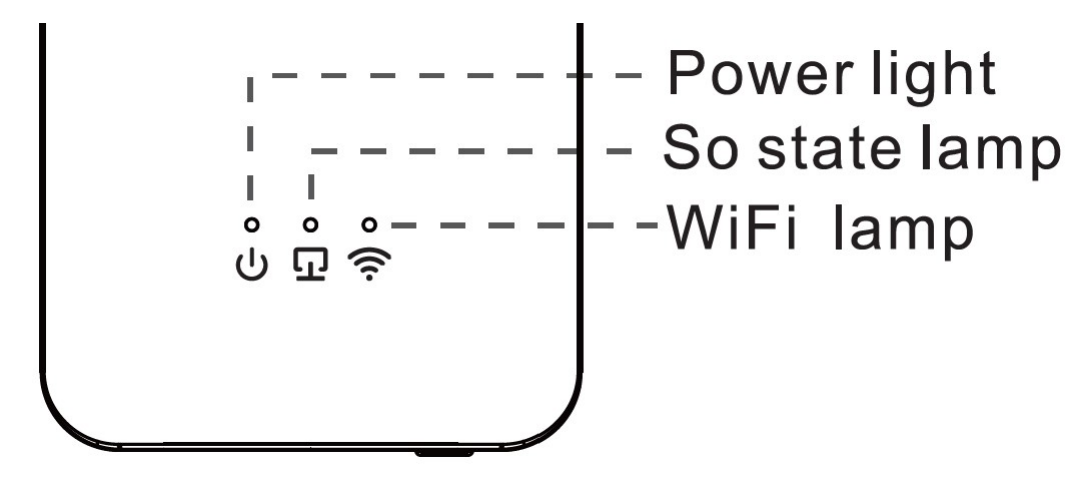